## **This work instruction was last updated: 19th May 2010**

## **Temp Bank Additional Post/Change of Post Process**

This Work Instruction describes the Additional/Change Post Process. This includes:

- Moving a temp from a temp post in one school to work in a temp post at another school
- Assigning a temp to an additional post in another school (i.e. the temp is working in more than one school)

With all of the data entry screens it is important to press the **ENTER** key to move between fields and until all of the fields have been accessed, whether you need to enter data into them or not.

- 1 Adding an Additional Post or Changing a Post
- 2 Current Post Holding data entry screen
- 3 Post Holding History information screen
- 4 Post Holding Costing data entry screen

### **1 Adding an Additional Post or Changing a Post**

1.1 ResourceLink HR Temp Bank Home Page > Additional/Change Post

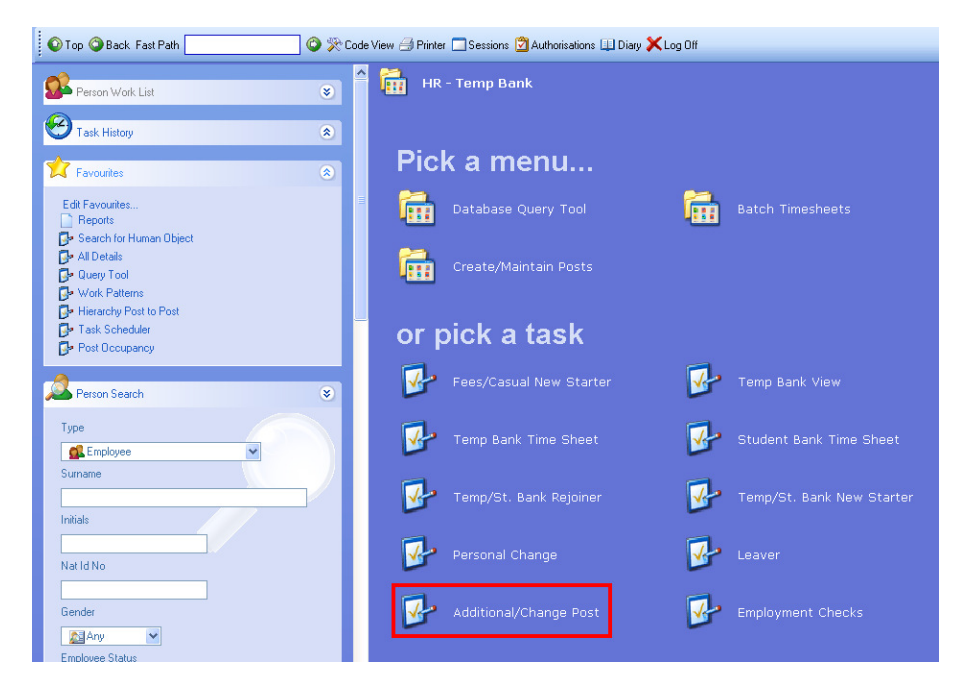

1.2 The following search form is made available

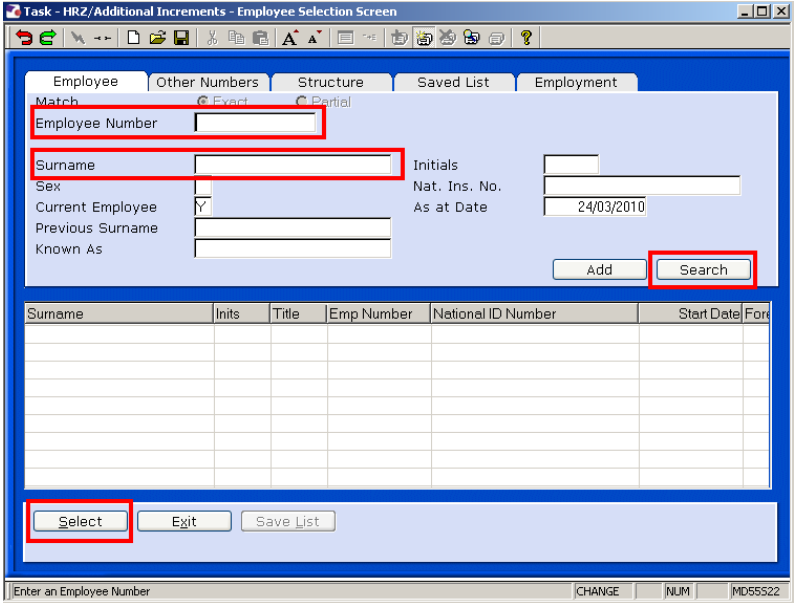

- 1.3 The Employee Number, Surname, search and select options are highlighted
- 1.4 Entering either the Employee Number or Surname select search.
- 1.5 Select the appropriate staff member from the list

### **2 Current Post Holding data entry screen**

- **If the temporary worker is leaving one temporary assignment and** moving to another follow the process outlined below.
- **If the temporary worker is remaining in their current temporary** assignment and also being assigned to an additional temporary assignment skip to step 2.9

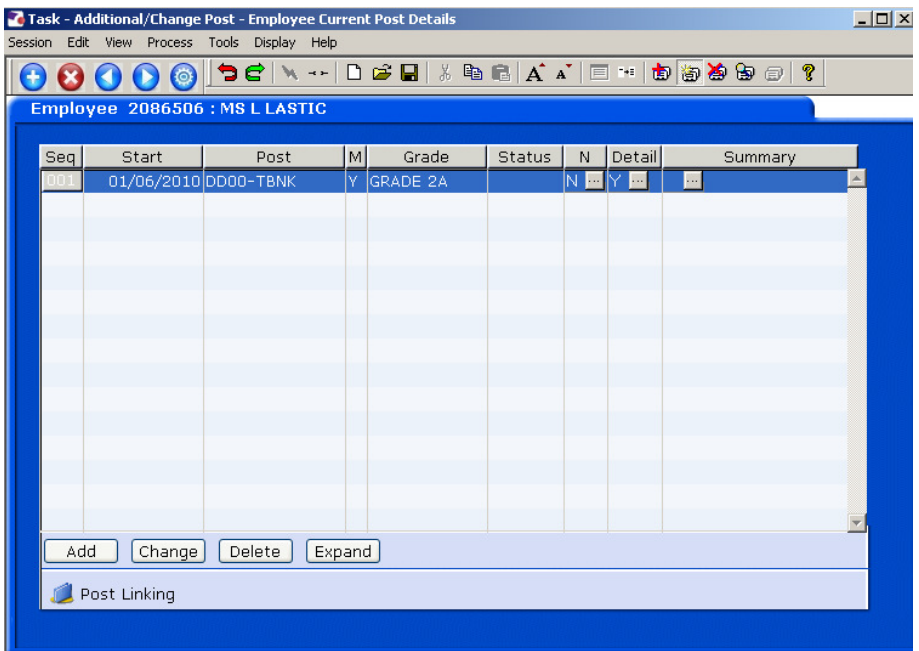

2.1 **Window in** to the **Detail** Field of the assignment / post that the temporary worker is leaving

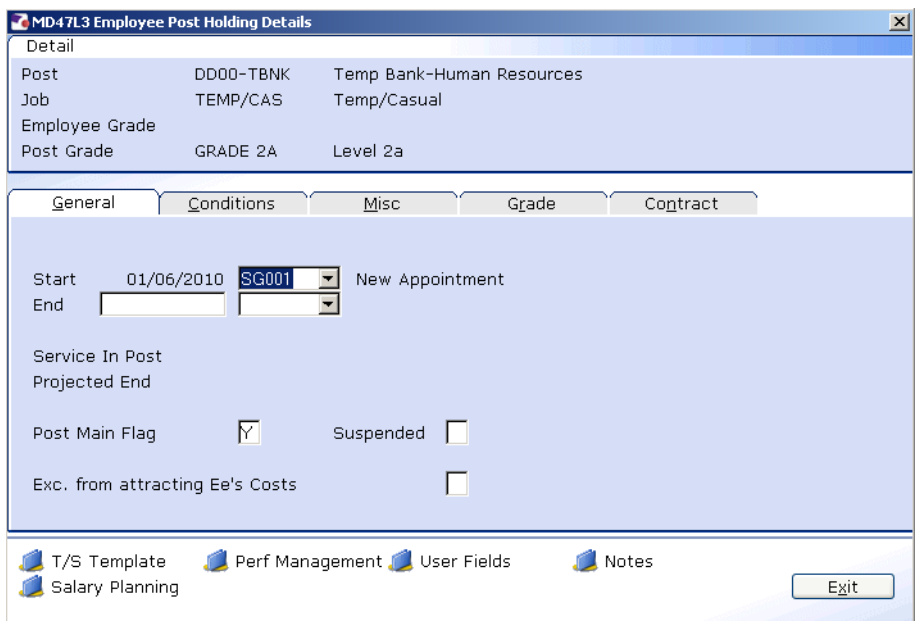

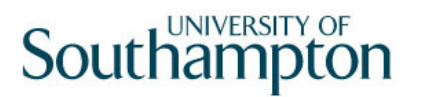

- 2.2 Type the last date that the temp worked in their temporary assignment in the **End** field and press **ENTER**.
- 2.3 Click on the drop down arrow and select the reason from the list.

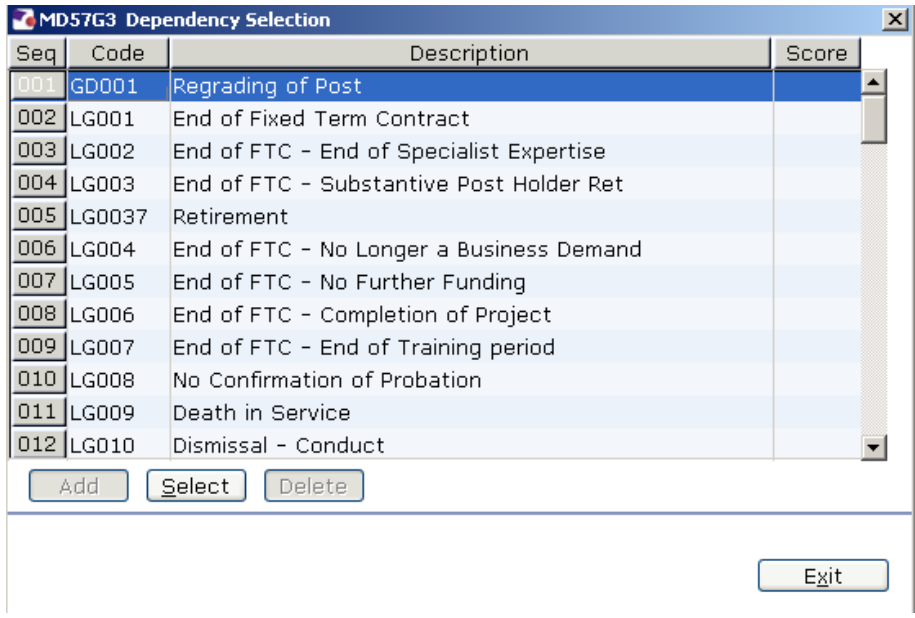

- 2.4 Leave the **Post Main Flag** marker as **Y** if the temporary worker will be moving to their new temporary assignment. directly after this one ends or if there is a gap between assignments (the system requires that an employee has one (and only one) main post unless they are a leaver).
- 2.5 **ENTER** through the remaining fields and click **Exit**.
- 2.6 The following screen will be displayed.

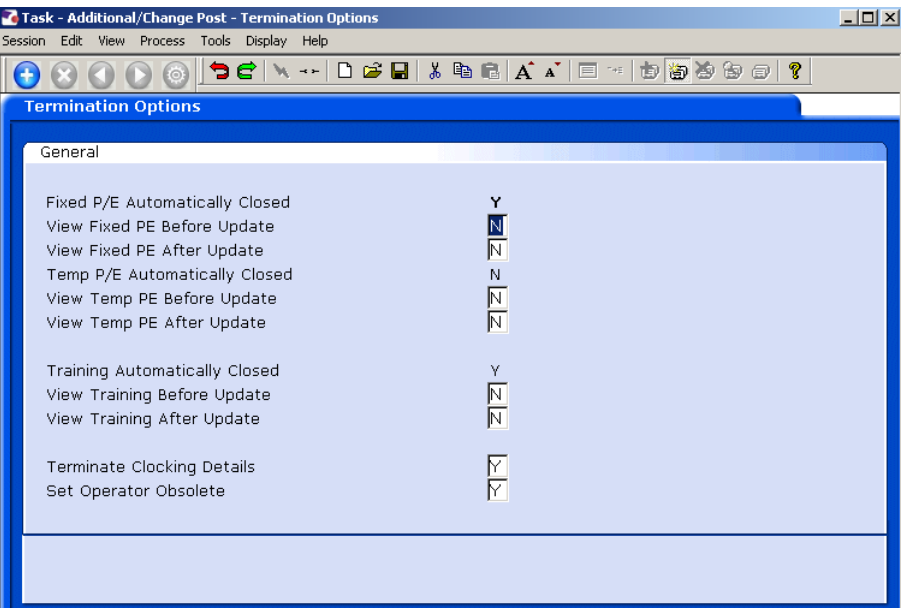

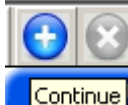

- 2.7 Click on **Continue** (you do not need to amend any of the fields on this screen).
- 2.8 You will then be returned to the **Current Post Holding** screen.

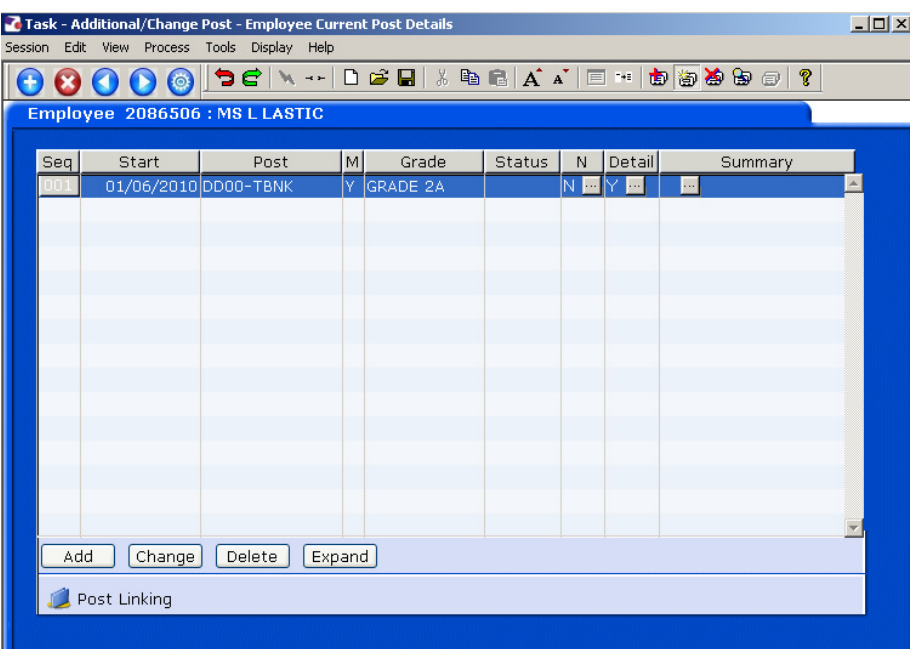

2.9 To attach the temp / student worker to another post, click on **Add**.

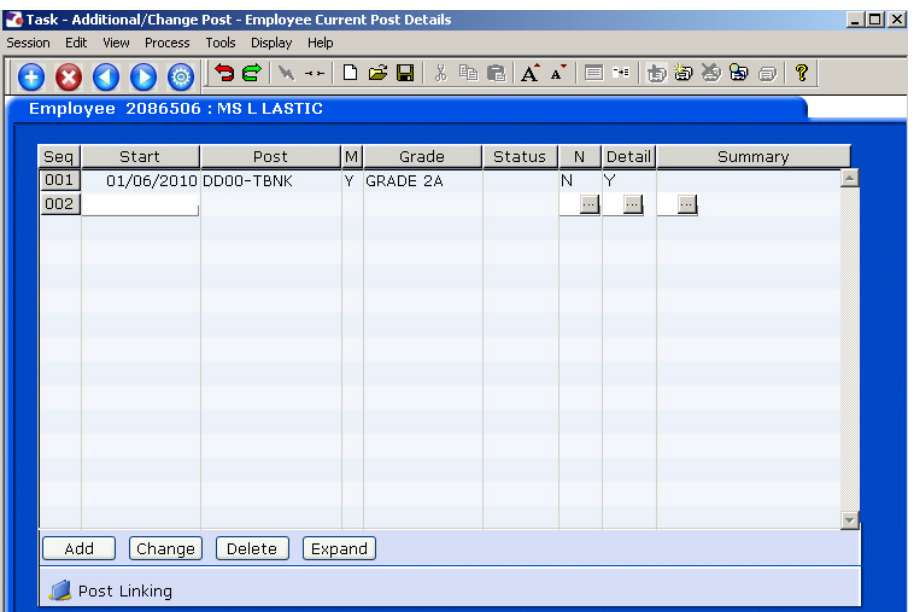

2.10 Type in the start date of the temporary assignment and press **ENTER**.

- 2.11 In the **Post** field, type in the correct TempBank or Student Bank post ID from the paper list of post IDs in the TempBank office, according to which school or department is hiring the worker.
	- All of the Temp Bank posts are in the format "XXnn-TBNK" and Student Bank posts are in the format "XXnn-STBNK" (the first two letters refer to the school / department – so "DD01-TBNK" is the Human Resources Temp Bank post, for example).
- 2.12 Press **ENTER**.
- 2.13 If the following dialogue box appears, enter a **N** in the box and then press **ENTER** (you do not want the system to copy all of the details from another post as these will not be correct).

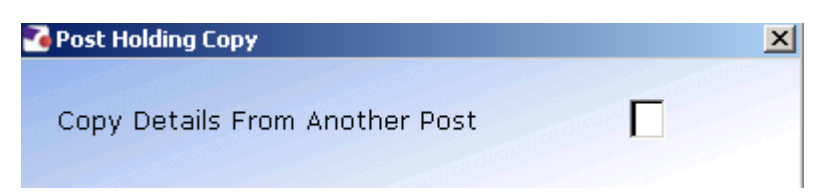

2.14 **Window in** to the **Detail** field.

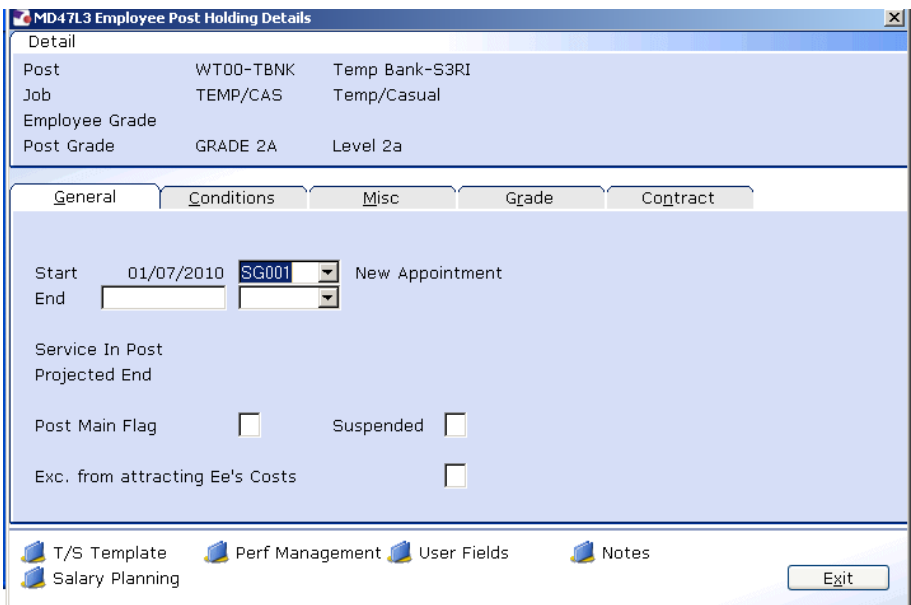

- 2.15 If necessary, change the reason for the appointment by clicking on the drop down arrow in the field to the right of the **Start Date**.
	- You will have to enter the **Reason** again in a later field you must be consistent.
- 2.16 If this is the temporary worker's main post or only assignment at the University type **Y** into the **Post Main Flag** field; if the temporary worker is already attached to another active post, type **N**.
- $\bullet^*$  Please note that a temporary worker must only have one of their posts flagged as their main post.
- 2.17 **ENTER** through the remaining fields.
- 2.18 The **Conditions** screen will be displayed:

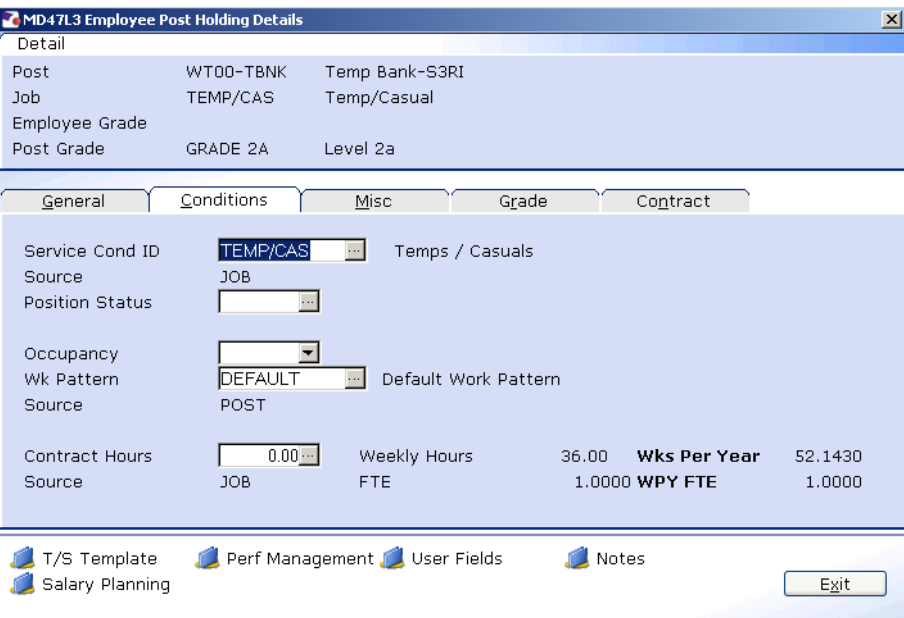

#### 2.19 **Window in** to the **Service Cond ID** field.

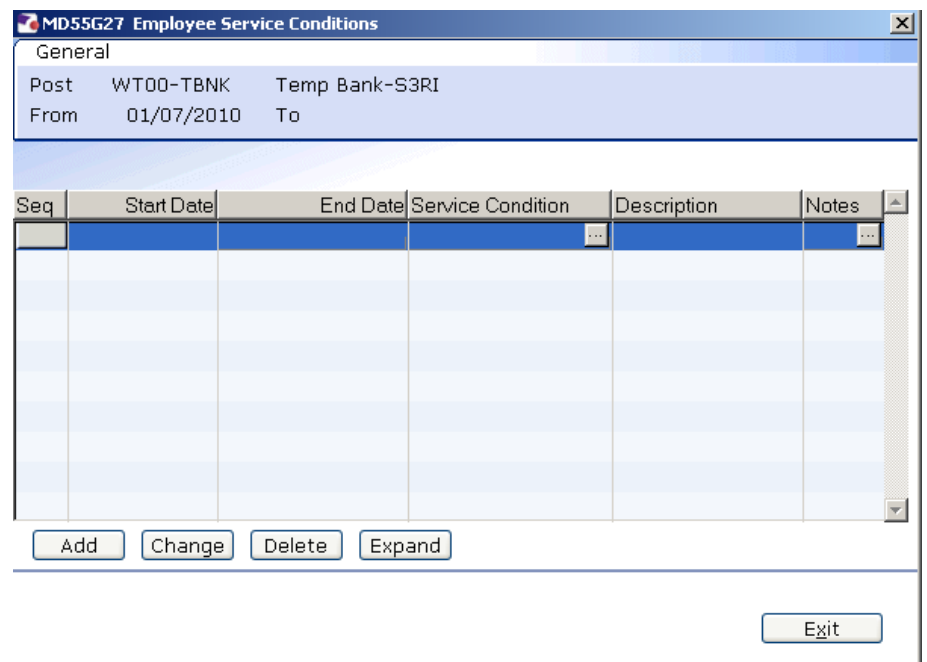

- 2.20 Click on **Add**. The **Start Date** field will be automatically populated.
- 2.21 Press **ENTER** twice and **window in** to the **Service Condition** field.

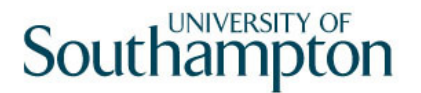

- 2.22 Select **TEMP/CAS** from the list if this has not already defaulted into the field.
- 2.23 **ENTER** through the remaining fields and click **OK** to close the warning dialogue box that appears.
- 2.24 Click on **Exit**.
- 2.25 **ENTER** through to the **Position Status** field.
- 2.26 **Window in** to the **Position Status** field.
- 2.27 Click on **Add** the **Start Date** field will be automatically populated.

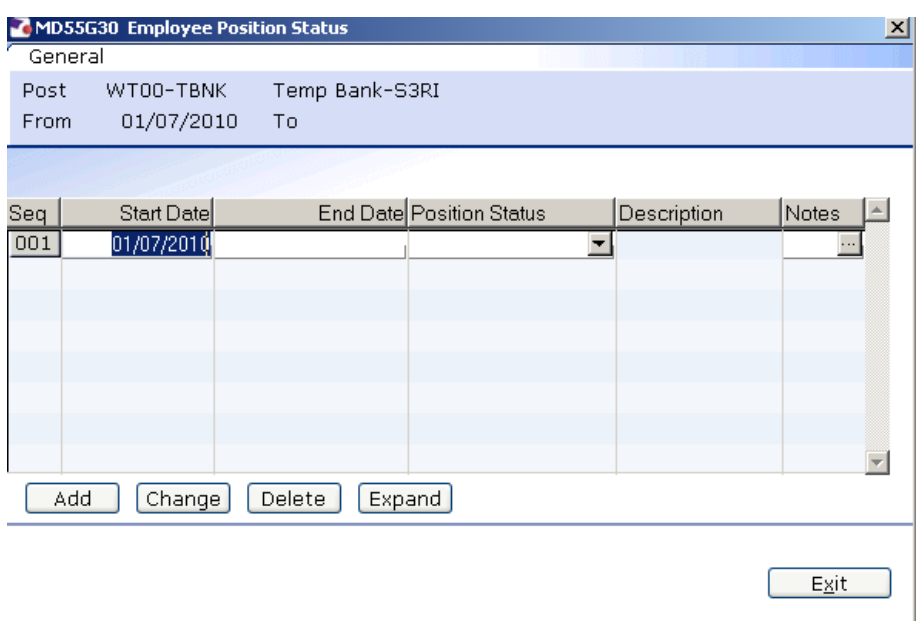

- 2.28 **ENTER** through to the **Position Status** field.
- 2.29 From the drop down list select **PS007 (TBANK)** for a temp bank worker or **PS018 (STDBANK)** for a student bank worker.
- 2.30 **ENTER** through the remaining fields and click on **Exit**.
- 2.31 **Window in** to the **Wk Pattern** field. The following screen will appear:

## **Southampton**

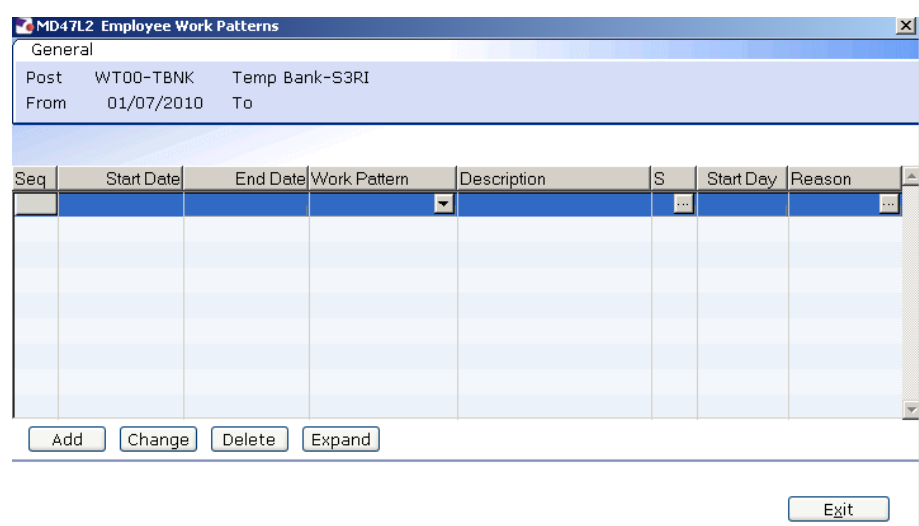

- 2.32 Click on **Add** and enter through the fields until you get to **Start Day**. (Ensure that the work pattern pulls through as **Default**)
- 2.33 Enter the digit **"1"** into the **Start Day** field.
- 2.34 **Window in** to the **Reason** field and select the reason for the appointment.
	- $\bullet$  The reason MUST be the same as was entered previously
- 2.35 **Window in** to Contract Hours and enter through so that contract hours shows as **0.00**

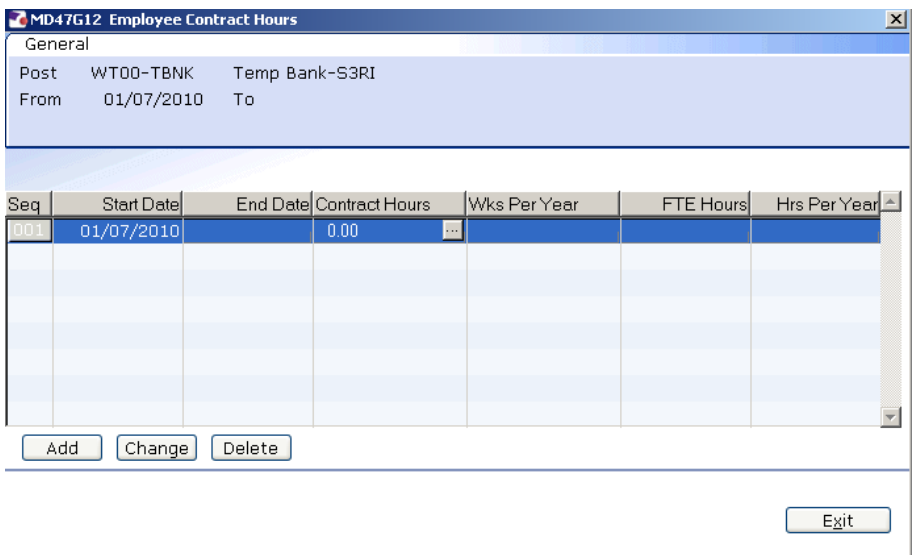

- 2.36 Press **ENTER** and **Exit**.
- 2.37 **ENTER** through and the **Misc** screen will be displayed:

# **Southampton**

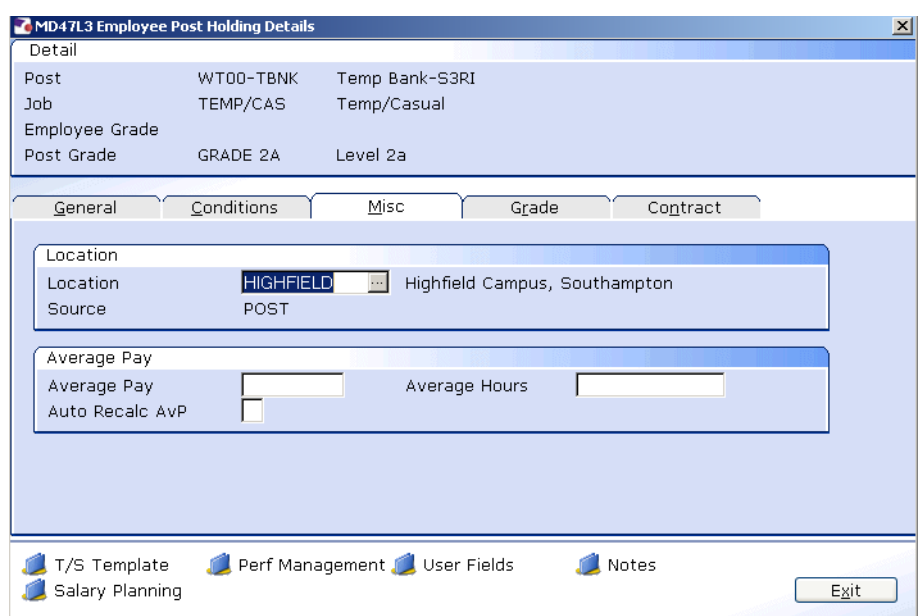

- 2.38 **Window in** to the **Location** field.
- 2.39 Click on **Add** and press **Enter** twice.
- 2.40 A default location for this post will appear if you need to change this then simply select the relevant location from the **Location** field drop down list.
- 2.41 Press **Enter**.
- 2.42 **Window in** to the **Reason** field and select the reason for the appointment.
	- $\bullet$  The reason MUST be the same as was entered previously
- 2.43 Press **Enter**.
- 2.44 Click **Exit**.
- 2.45 Click on the **Grade** tab.

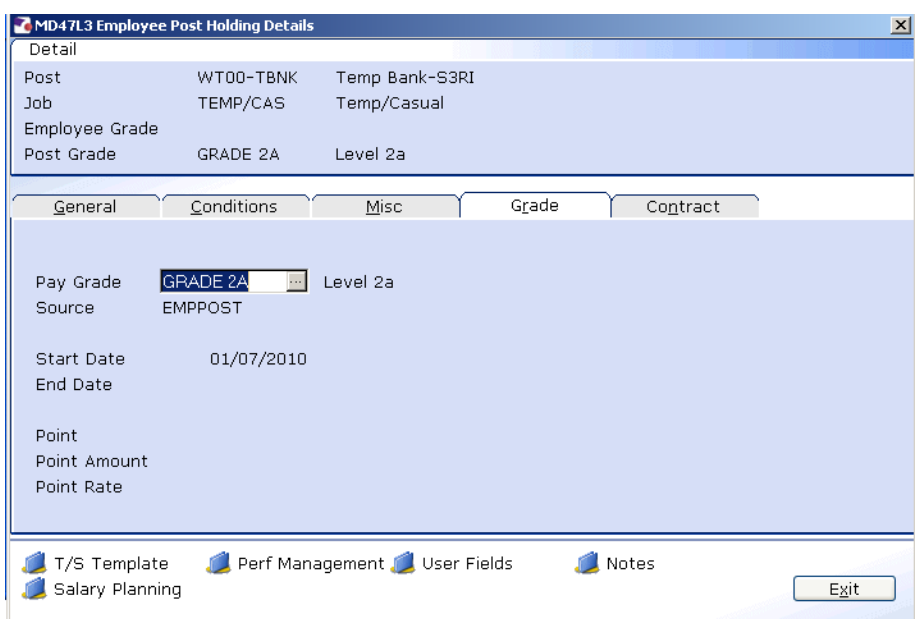

- The **Pay Grade** field will default to **GRADE 1A** for student bank posts or **GRADE 2A** for temp bank posts (however these grades can be amended if necessary – see below)
- 2.46 Window in to the **Pay Grade** field.

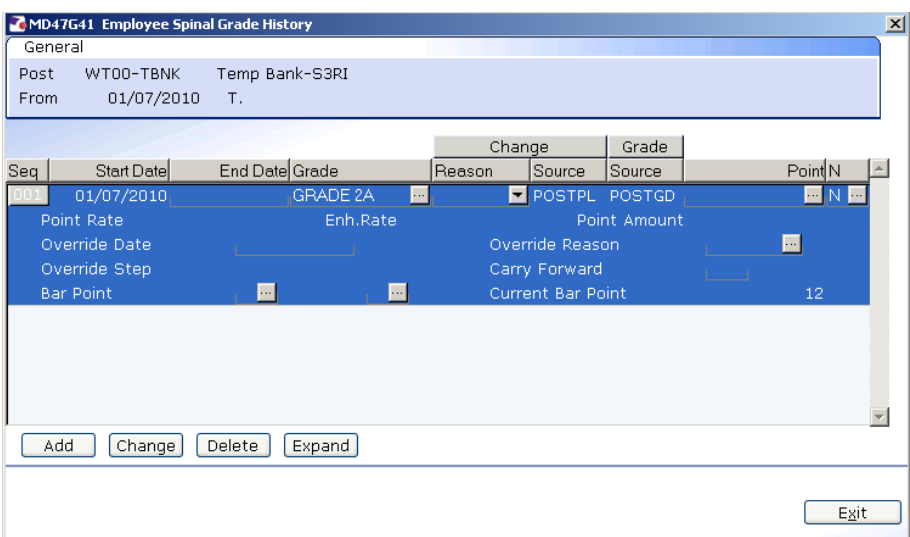

- 2.47 Click on **Change**.
- 2.48 **ENTER** through to the **End Date** field (leave this blank).
- 2.49 If the default grade is correct for this temp / student bank worker then you can **ENTER** through the **Grade** field
- 2.50 If the default grade is not correct for this temp / student bank worker then **window in** to change the grade.

2.51 Press **ENTER** twice to display the list of available grades.

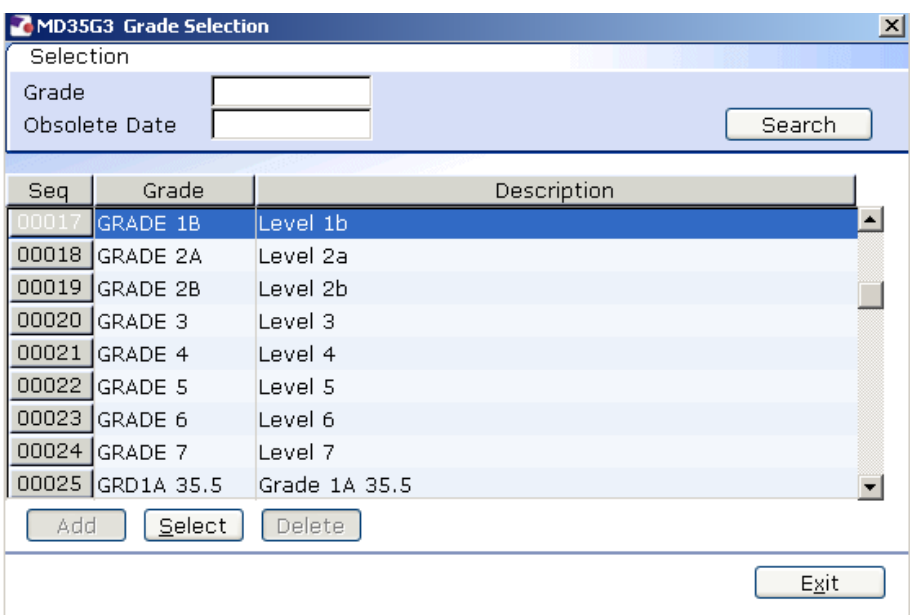

- 2.52 Select the appropriate grade.
- 2.53 Press **ENTER** to move to the **Reason** field.
- 2.54 Use the drop-down menu in the **Reason** field and select the reason for the appointment.

 $\bullet^*$  The reason MUST be the same as was entered previously

- 2.55 Click on **Exit**.
- 2.56 **Window in** to the **Point** field and select the salary point for this employee.

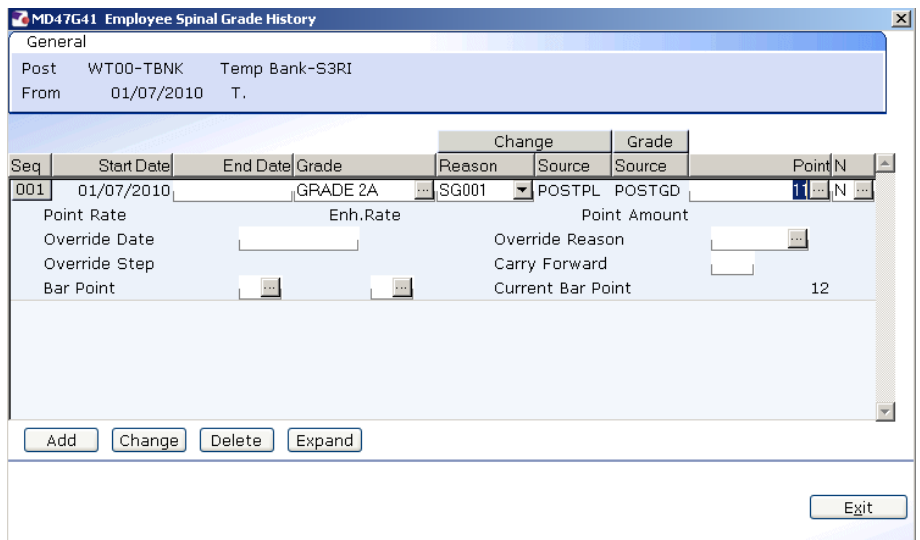

2.57 **ENTER** through the remaining fields.

2.58 Click on **Exit**.

#### 2.59 Click on the **Contract** tab.

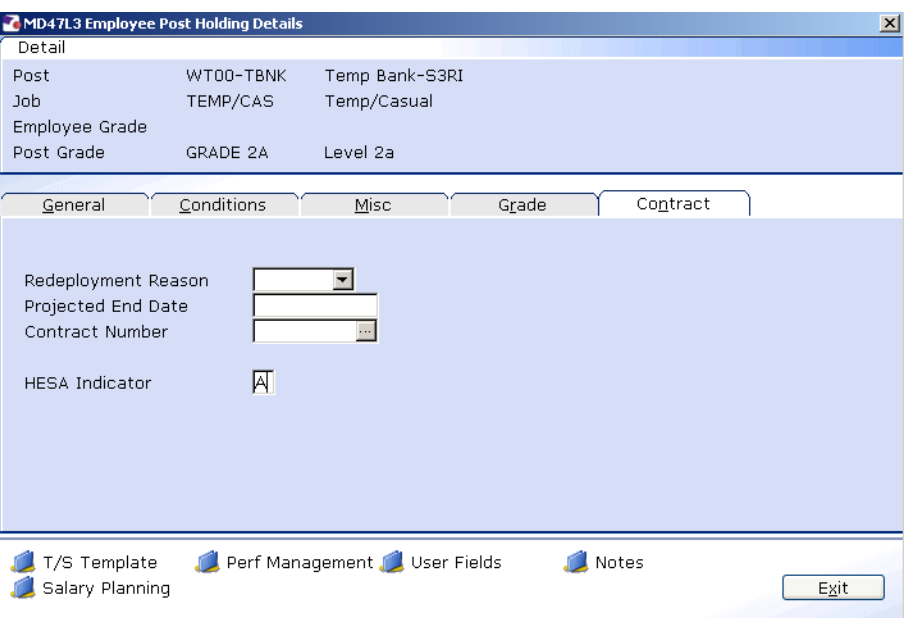

- You can ignore the **Redeployment Reason** and **Contract Number**  fields as these are not relevant to Temp Bank.
- 2.60 If you have an end date for this particular temp / student bank assignment then you can enter this in the **Projected End Date** field.
- 2.61 Type **A** into the **HESA Indicator** field (this stands for Atypical and is used in the University's annual HESA return).
- 2.62 Next, click on the **User Fields** button at the bottom of the window.

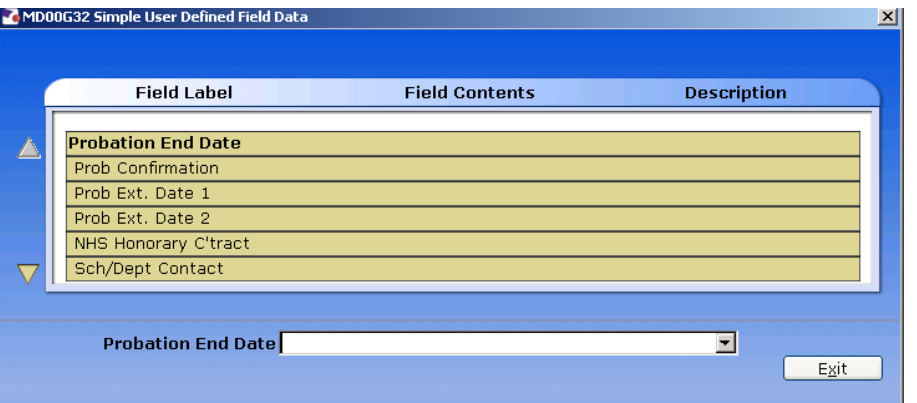

- **1** Not all of the lines are relevant to temp / student bank.
- 2.63 Click on the **Sch/Dept Contact** line and then enter a contact name (if known) for this temp / student bank assignment in the text field.
- 2.64 Use the scroll arrow on the left-hand side of the window to move down to the next information lines.
- 2.65 Click on the **Contact Extension No** line and then enter a phone number (if known) for this temp / student bank assignment in the text field.
- 2.66 Click on the **Authorised Signatory** line and then enter the name of the authorised signatory for this temp / student bank assignment in the text field.
- 2.67 You can use the **Job Details** line to record additional information about what kind of work the temp will be carrying out for the school / department they will be working for (e.g. clerical work, data entry, manual work, etc.)
- 2.68 Click on Exit to close the **User Fields** screen.
- 2.69 Click on Exit again to return to the **Current Post Holding** screen.
- 2.70 Move to the next screen.

## **3 Post Holding History information screen**

**This screen is for information only. You can see what previous posts** the temp / student worker has held at the University.

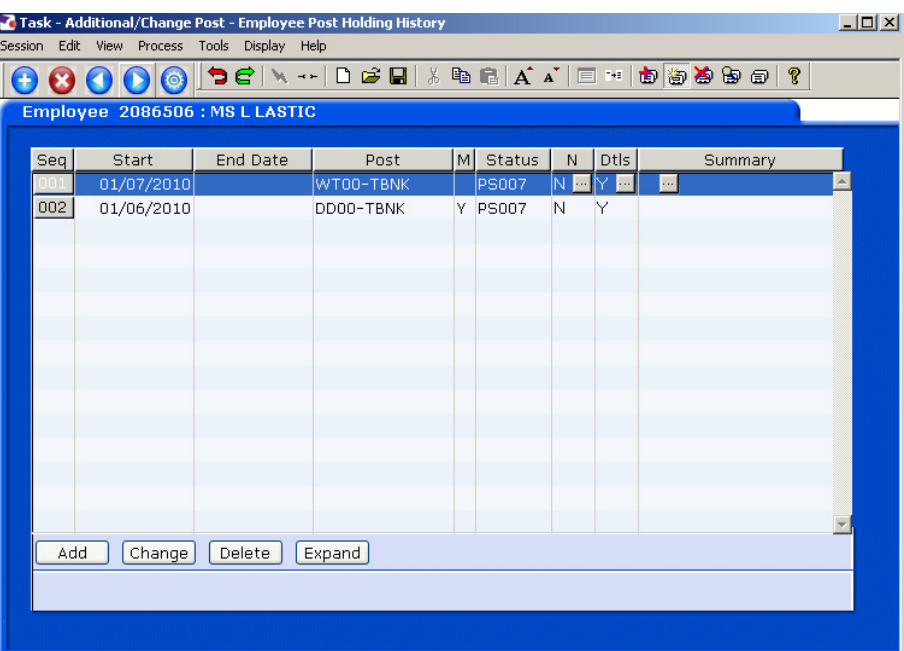

**To get an overview of any of the posts listed, click on the relevant line** and then **window in** to the **Summary** field.

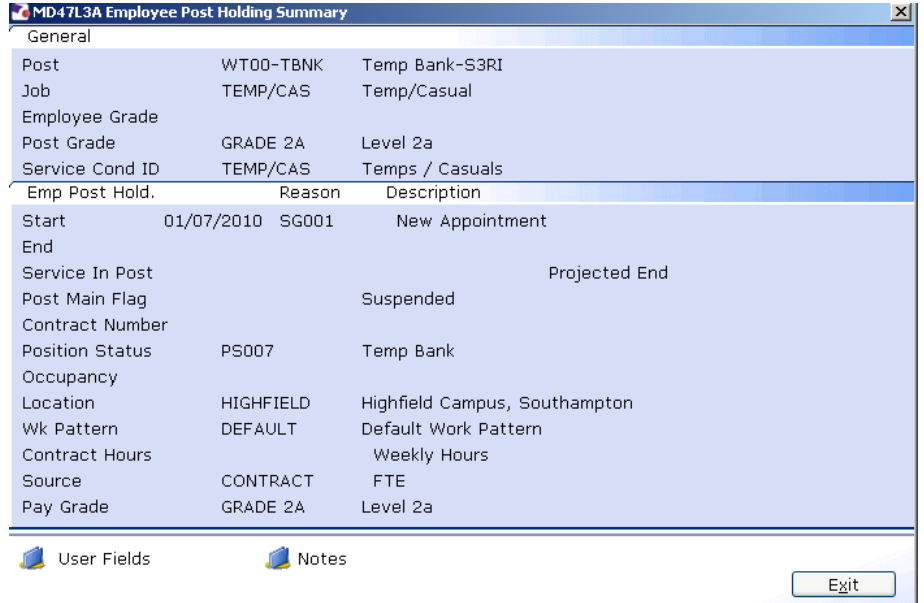

3.1 Move to the next data entry screen.

## **4 Post Holding Costing data entry screen**

**The You only need to use this screen if you need to add / amend the cost** centre (Sub Project Code) information for the temp / student worker's post.

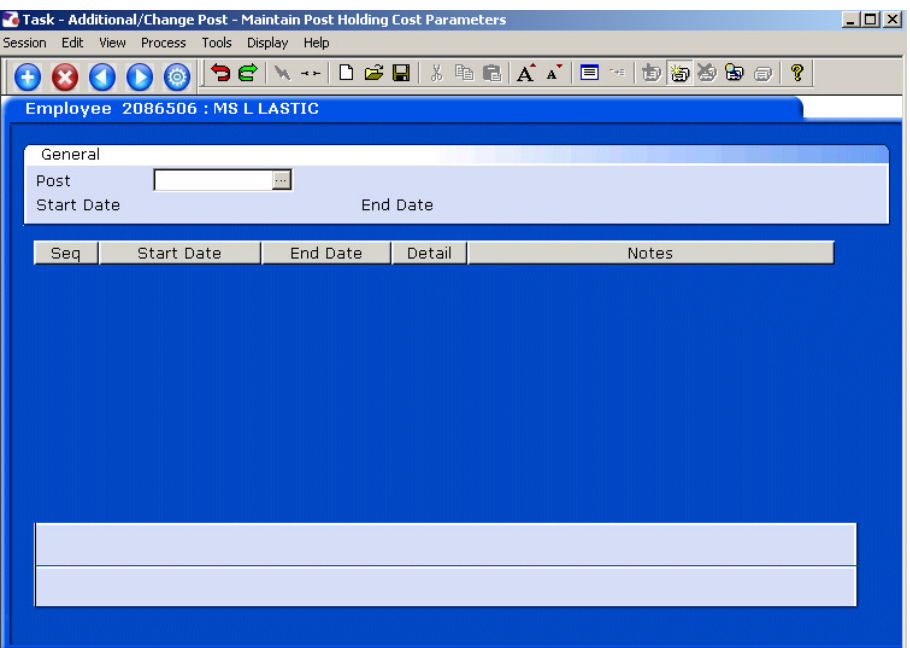

4.1 Window-in to the Post field.

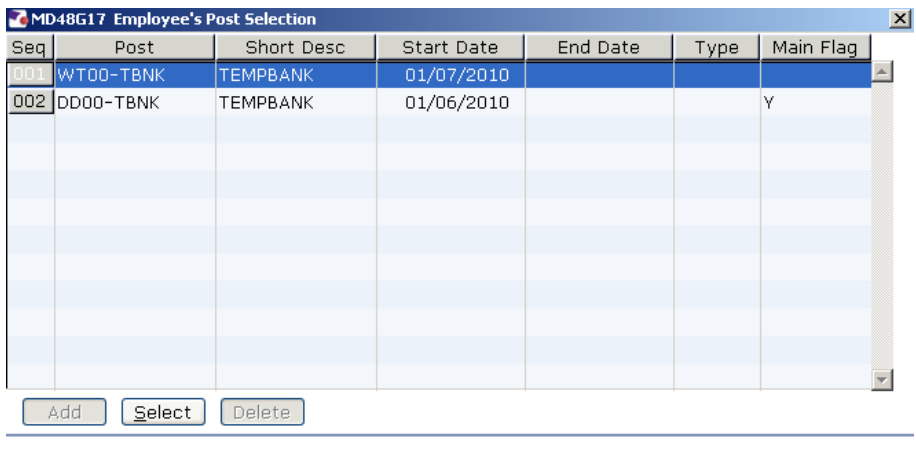

- $E_{X}$ it
- 4.2 Select the relevant post from the list and click on Select.
- 4.3 Press **Enter**.

# **Southampton**

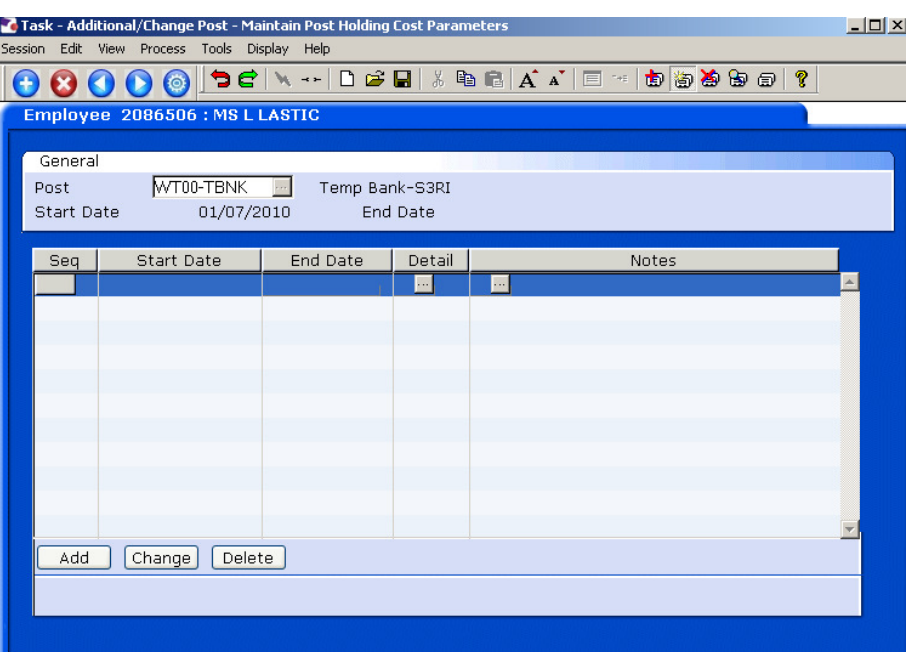

- 4.4 Click on **Add**.
	- $\bullet^*$  If there is already an existing line of data, then you will need to end date this original line first.
- 4.5 If this is the first line of data held against this post then enter the start date that the worker started in this assignment / post.
	- $\bullet^*$  If there has been a change how the existing post is being funded then enter the date that this change becomes effective.
- 4.6 Enter through the **End Date** field.

### 4.7 **Window in** to the **Details** button.

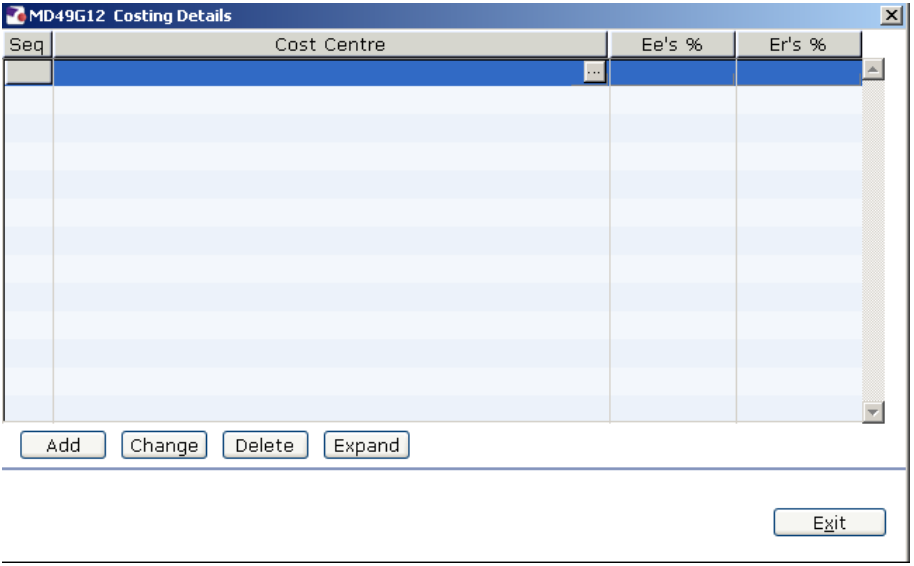

- 4.8 Enter the relevant cost centre code (this is now known as the Sub Project Code at the University).
- 4.9 In the **Ee's %** column, enter the percentage that the temp / student worker will be paid from this cost centre (e.g. 100%).
- 4.10 In the **Er's %** column, enter the percentage that the temp / student worker will be paid from this cost centre (e.g. 100%).
- 4.11 Click on Exit to return to the **Post Holding Costing** screen.
- 4.12 Click on save.
	- **There are no Standard Letters produced by this process.**